# C First Care もしもファーストケアが正しく使えないときには

ファーストケアのインストールが完了したら、正しくお使いいただくため次のポイントをご確認ください。

【設定方法】はご使用の Windows の OS により異なる可能性があります。下記を参考に設定ください。

■スタンダードタイプ (パソコン1台)・ネットワークタイプ (パソコン2台以上)共通

## パソコン名が日本語になっていませんか

パソコン名が日本語名称(全角)になっている場合、ファーストケアの起動時に注意を促すメッセージが出てき ます。パソコン名は半角英数文字に変更してください。

※ネットワークタイプで運用する場合は、必ず半角英数文字に変更してください。

#### 【設定方法】

【Windows 8 の場合】 コントロールパネル>システムとセキュリティ>システム>「設定の変更」>「変更」 でコンピュータ名を変更しパソコンを再起動します。

【Windows 7 の場合】 コントロールパネル>システム>「コンピュータ名の設定と変更」でコンピュータ名を 変更しパソコンを再起動します。

# 一定時間でコンピュータがスリープになる設定になっていませんか

作成中の計画書や入力途中の内容が失われてしまうため、スリープ設定は解除します。

特にネットワークタイプで運用する場合はサーバー機(親機)がスリープしてしまうと、クライアント機の接続 が切れてしまいます。

#### 【設定方法】

【Windows 8 の場合】 コントロールパネル>システムとセキュリティ>電源オプション>「コンピュータがス リープ状態になる時間を変更」で「なし」にします。

【Windows 7 の場合】 コントロールパネル>電源オプション>「コンピュータがスリープ状態になる時間を変 更」で「なし」にします。

※ディスプレイの電源の変更は必要がありません。ファーストケアの作業時はこまめな保存をお勧めします。

#### ファーストケアを起動したときに画面が崩れてしまう

ディスプレイの文字サイズの指定により、正常に表示できていません。推奨指定に変更してください。 【設定方法】

【Windows 8 の場合】 コントロールパネル>デスクトップのカスタマイズ>ディスプレイ>「すべてのディス プレイアで同じ拡大率を使用する」で「小(100%)」にします。

【Windows 7 の場合】 コントロールパネル>デスクトップのカスタマイズ>ディスプレイ>「すべての項目サ イズを変更する」で「小(100%)」にします。

■ネットワークタイプ(パソコン2台以上)で利用する場合

## サーバー機のパソコンの電源は入っていますか

ネットワークタイプで運用する場合、データの保存先はサーバー機(親機)になるため、先にパソコンの電源が 入っている必要があります。またサーバー機(親機)の電源をシャ ットダウンしてしまうと、その時点でクライアント機(子機)はフ ァーストケアからデータを保存できなくなってしまいます。 ※クライアント機(子機)から作業するときは、必ずサーバー機

(親機)のパソコンの電源が入っている必要があります。 サーバー機(親機)のパソコンの電源をご確認ください。

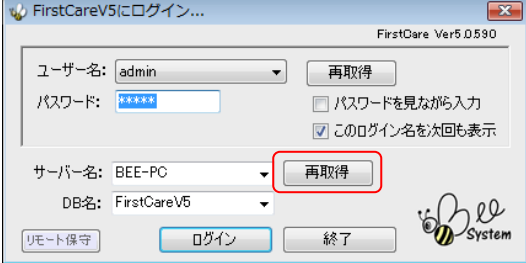

「サーバー名」はサーバー機のコンピュータ名になっていますか

ログインの際、「サーバー名」が間違えているとログインできません。[再取得]ボタンを押してサーバー機(親 機)のパソコン名を指定します。

## Windows ネットワークの場所が「パブリック」になっていませんか

ネットワークには運用する場所により設定があります。「パブリック」と指定されている場合、クライアント機(子 機)からサーバー機(親機)が探せずログインできません。

ネットワークの場所は「社内ネットワーク」または「プライベート」に指定してお使いください。

またパソコンによりネットワークの場所が異なる場合、接続できません。全台同じ「ネットワークの場所」にな るように変更します。

# 【設定方法】

【Windows8の場合】 画面右下からチャームを表示>設定>ネットワークのアイコンを右クリックし「共有の オンオフを切り替える」を「はい」として「社内ネットワーク」にします。

【Windows7の場合】 コントロールパネル>ネットワークとインターネット>ネットワークと共有センター> 現在のネットワークの場所をクリックして「社内ネットワーク」に変更します。

【Windows Vista の場合】 コントロールパネル>ネットワークと共有センター>ネットワークの場所から「プ ライベート」に設定します。

# Windows のネットワーク設定の状態を確認しましょう(ファイルとプリンタの共有・ネットワーク検索)

ネットワーク内の設定です。パソコン同士が同じネットワーク内にあることを認識させます。 「ネットワーク探索」と「ファイルとプリンタの共有」を有効にします。 ※画面サンプルは【Windows7 の場合】です。

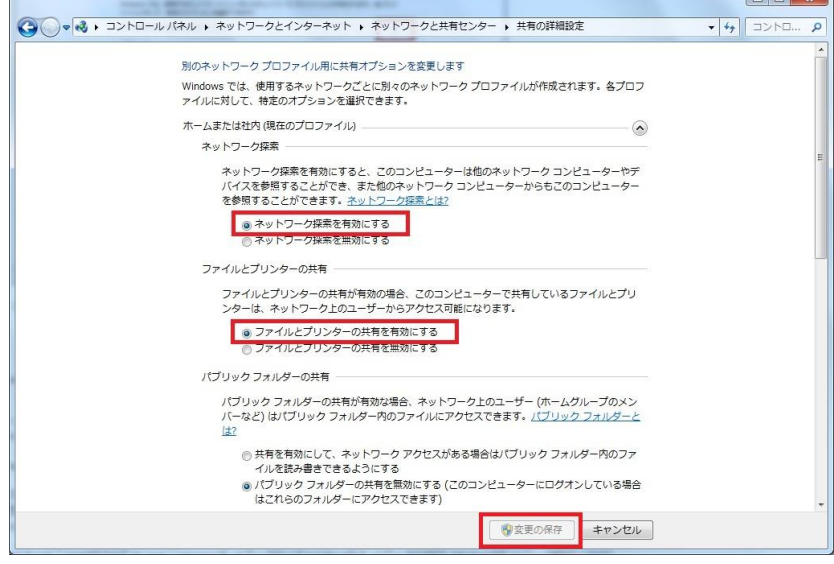

# セキュリティソフトのポートの開放を設定しましょう

上記までの設定でログインできない場合はサーバー機(親機)とクライアント機(子機)の通信口を解放する必 要があります。お使いのセキュリティソフトにより設定が異なりますので、ヘルプデスクまでお問い合わせくだ さい。※Windows ファイアウォールの場合は、ファーストケアのインストール時に自動で設定されます。

# VPN 接続環境で利用する場合はサーバー名に IP アドレスを設定しましょう

VPN 接続環境で利用する場合、ログイン画面で指定するサーバー名がサーバー機(親機)のコンピュータ名が、 IP アドレス指定になります。サーバー機(親機)の IP アドレスをご確認ください。

本資料では利用開始時によくお問い合わせいただく内容を基に記載しています。運用環境により記載事項に追加 して確認が必要な場合があります。お気軽にファーストケア ヘルプデスクまでお問い合わせください。